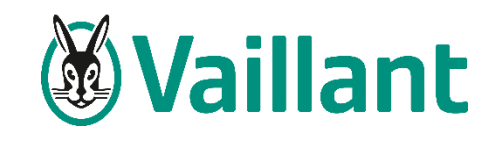

12/10/2022 | Service Avant Vente

**Procédure d'utilisation de l'application**  pièce par pièce **sur iOS**

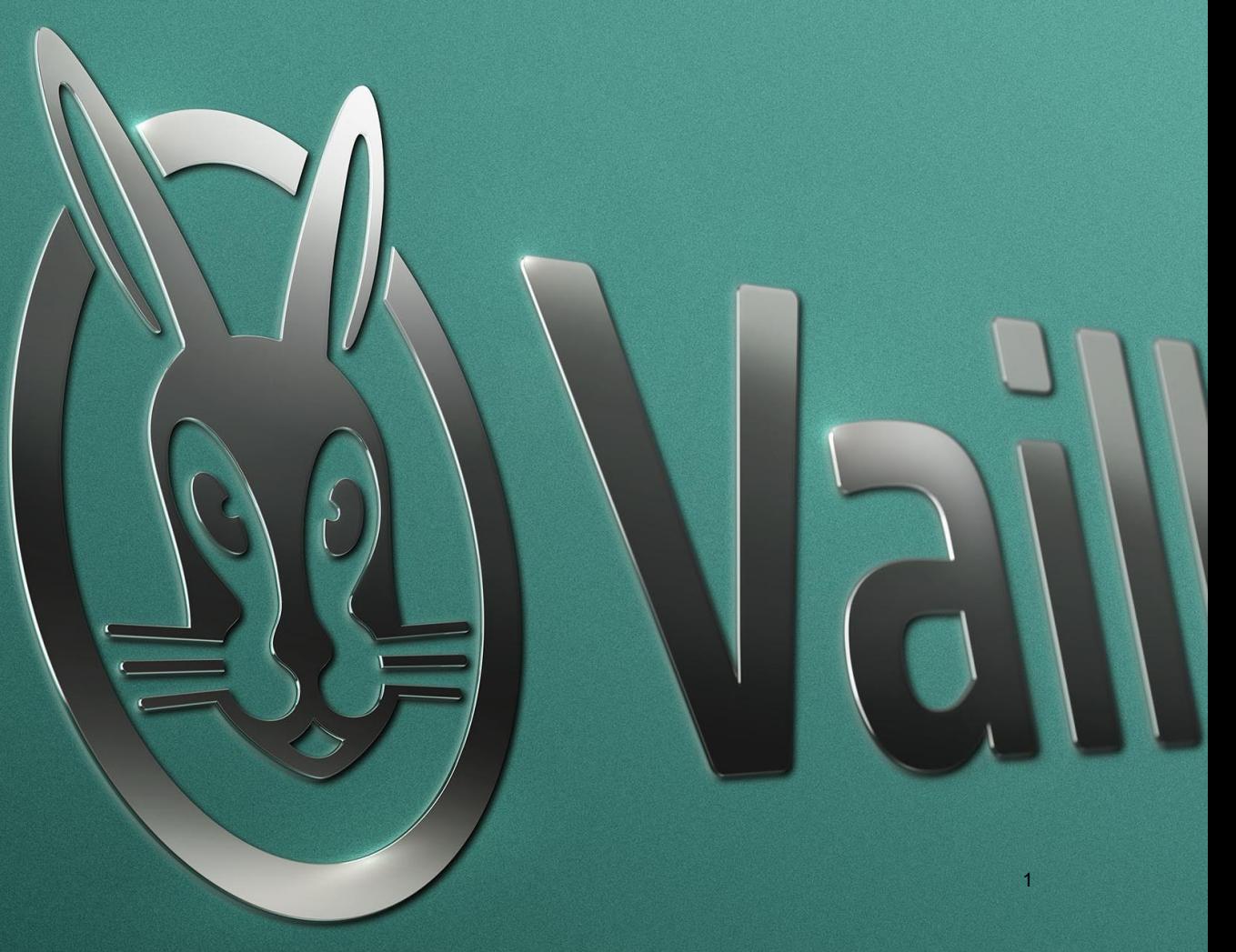

# Comment avoir une icône de l'application sur iOS

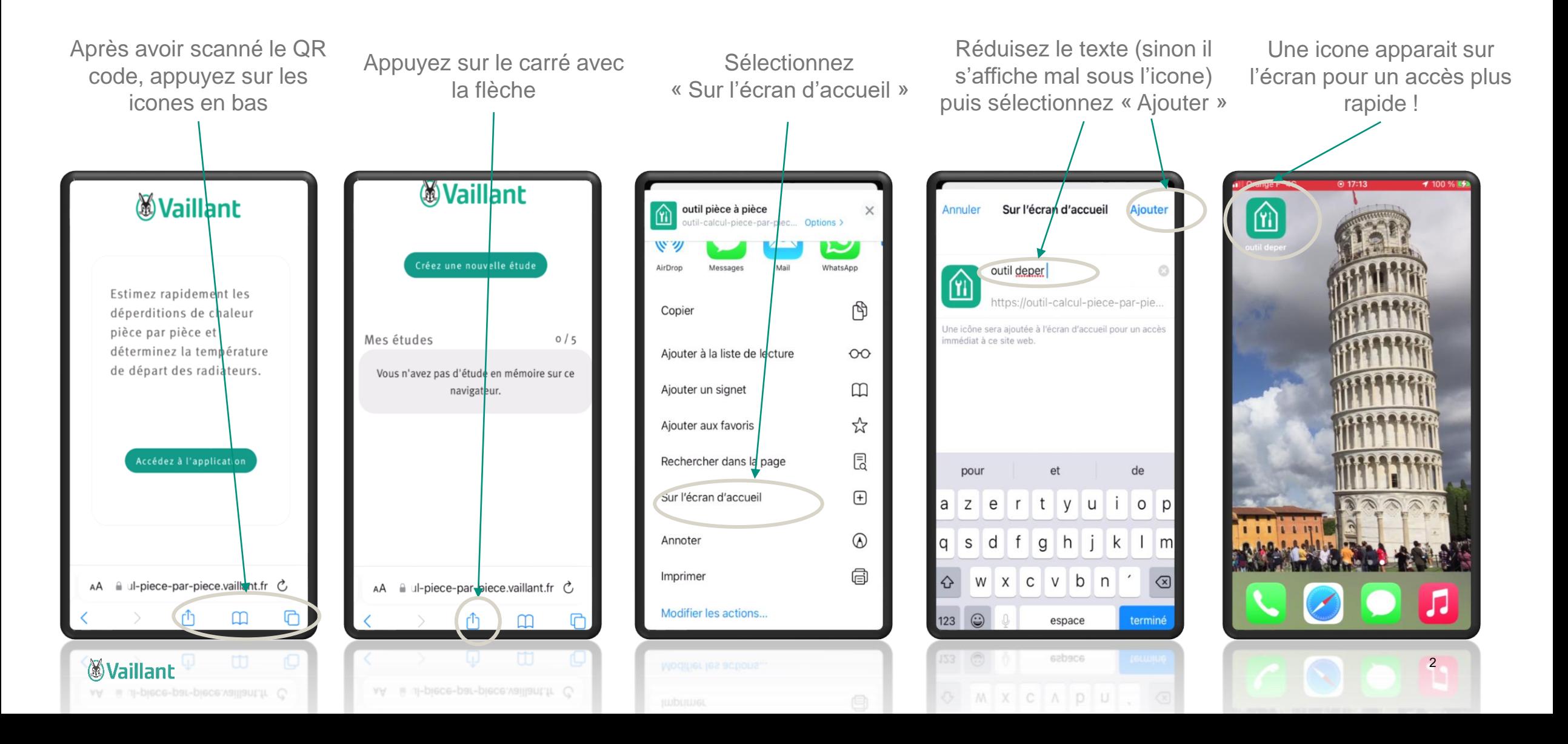

## Comment supprimer une étude

• L'outil est limité à 5 études par appareil (les études sont accessibles que sur l'appareil où elles ont été réalisées)

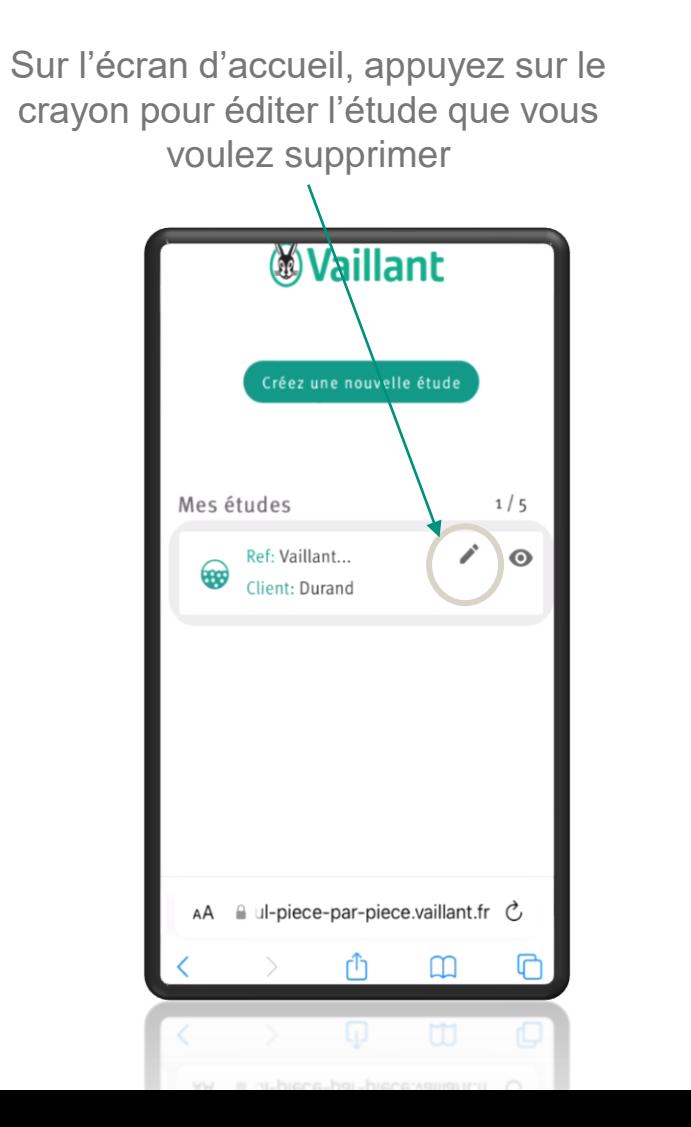

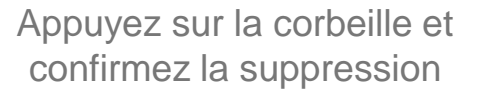

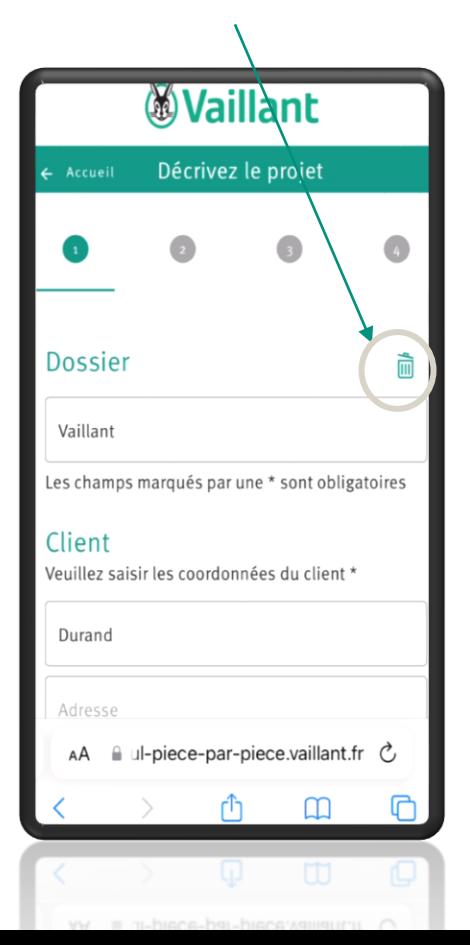

### *<u>Waillant</u>*

## Comment transférer le rapport PDF

Lorsque vous êtes arrivé sur la page du rapport, cliquez sur le nuage

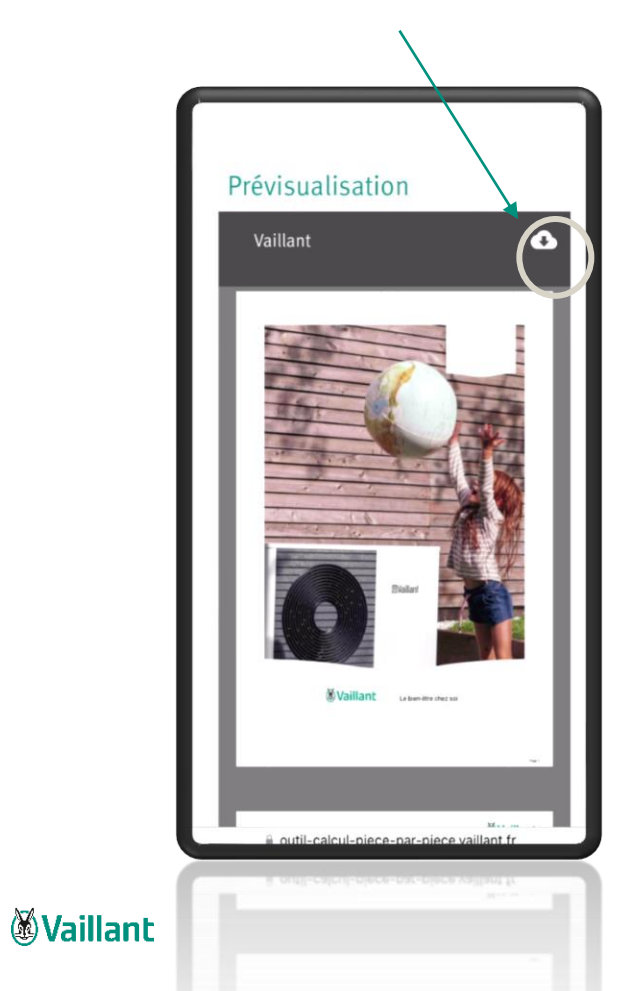

Sélectionnez le moyen de transfert (probablement Outlook ou Mail)

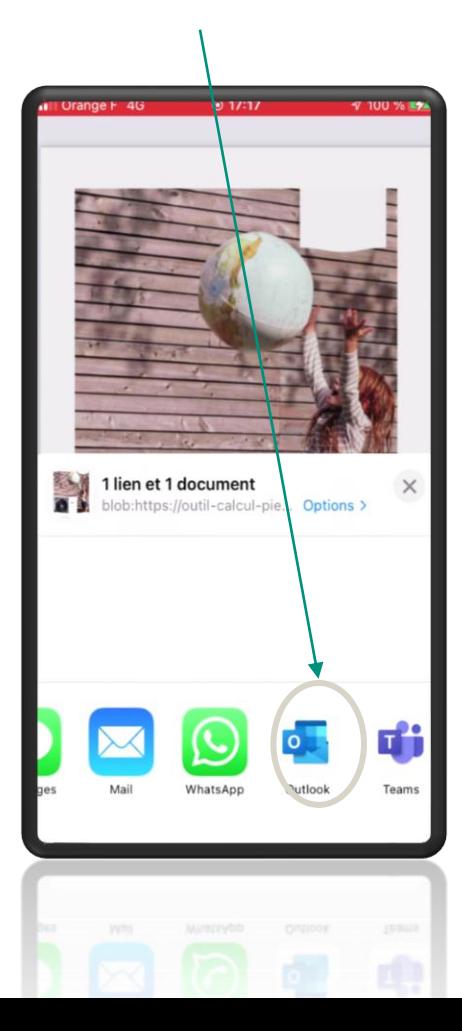

### Le fichier PDF est en pièce jointe du mail

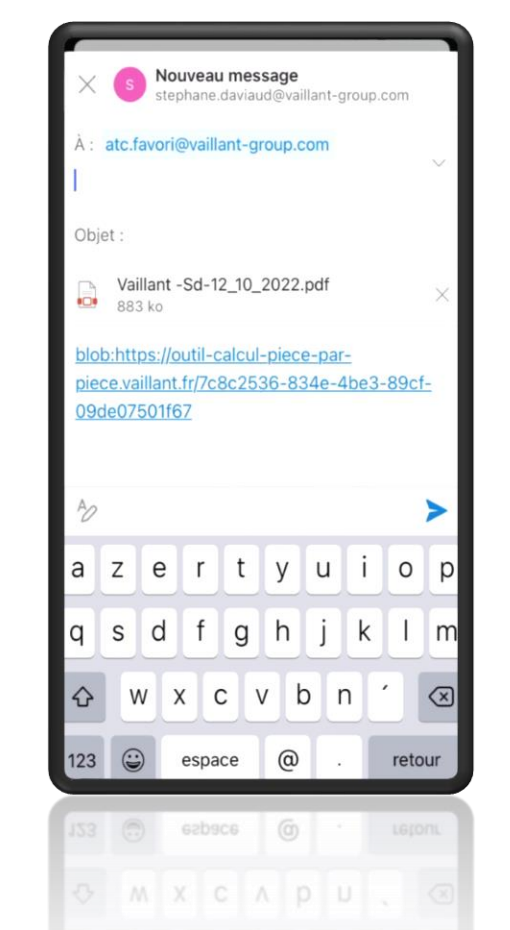

4